הודפס באירלנד.

www.dell.com | support.dell.com

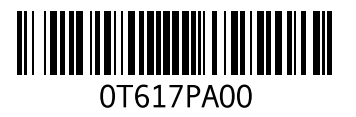

**סקדניא**

# **ר**

רשימת פעולות לביצוע באבחון **[48](#page-16-0)** רשת מחווטת כבל רשת, חיבור **[7](#page-57-0)**

#### **ש**

שחזור מערכת **[38](#page-26-0)** שירות לקוחות **[45](#page-19-0)**

#### **ת**

תכונות תוכנה **[25](#page-39-0)** תמיכה בזיכרון **[52](#page-12-0)** תמיכה טכנית **[45](#page-19-0)** תמיכה, כתובות דואר אלקטרוני **[45](#page-19-0)**

### **D**

**[38](#page-26-0)** Dell Factory Image Restore **[32](#page-32-0)** Dell Support Center

### **F**

FTP, כניסה אנונימית **[46](#page-18-0)**

### **H**

Hardware Troubleshooter )פותר בעיות החומרה( **[35](#page-29-0)**

#### **I** ISP

ספק שירותי אינטרנט **[10](#page-54-0)**

#### **M**

Microsoft® Windows® XP הגדרה **[9](#page-55-0)**

#### **W**

Windows, התקנה מחדש **[38](#page-26-0)**

חיבור רשת תיקון חיבור רשת אלחוטית חשמל, פתרון בעיות

#### **כ**

כתובות דואר אלקטרוני לתמיכה טכנית

#### **מ**

מדריך הטכנולוגיה של Dell לקבלת מידע נוסף מהירות רשת בדיקה מוצרים מידע ורכישה מחשב, התקנה מנהלי התקנים והורדות מעבד

מפצלי שקעים, שימוש מפרט מצב הזמנה משאבים, איתור נוספים מתאם זרם חילופין גודל ומשקל **[,57](#page-7-0)** 

#### **נ**

נזק, מניעה

#### **ע**

עזרה קבלת סיוע ותמיכה ערכת שבבים

#### **פ**

פנייה אל Dell פנייה אל Dell בצורה מקוונת פתרון בעיות

# **אינדקס**

# **א**

אוורור, הבטחה **[5](#page-59-0)** איתור מידע נוסף **[50](#page-14-0)** אפיק הרחבה **[53](#page-11-0)** אפשרויות התקנה מחדש של המערכת **[38](#page-26-0)** אתר התמיכה של Dell **[51](#page-13-0)**

# **ב**

בעיות זיכרון פתרון **[29](#page-35-0)** בעיות חומרה אבחון **[35](#page-29-0)** בעיות, פתרון **[27](#page-37-0)** בעיות תוכנה **[30](#page-34-0)**

## **ג**

גיבויים יצירה **[26](#page-38-0)**

#### **ה**

<span id="page-4-0"></span>הודעות מערכת **[33](#page-31-0)** החזרות במסגרת האחריות **[46](#page-18-0)** התקנה, לפני שתתחיל **[5](#page-59-0)** התקנה מחדש של Windows **[38](#page-26-0)**

#### **ז**

זרימת אוויר, אפשור **[5](#page-59-0)**

#### **ח**

חיבור לאינטרנט **[10](#page-54-0)** חיבור אינטרנט **[10](#page-54-0)**

#### **סביבת מחשב**

מידת זעזועים מרבית )נמדדת כאשר הכונן הקשיח נמצא במצב חניית ראש ועם פעימת חצי סינוס של 2 אלפיות השנייה(:

- הפעלה G 110
- אחסון G 160

**טרפמ**

<span id="page-6-0"></span>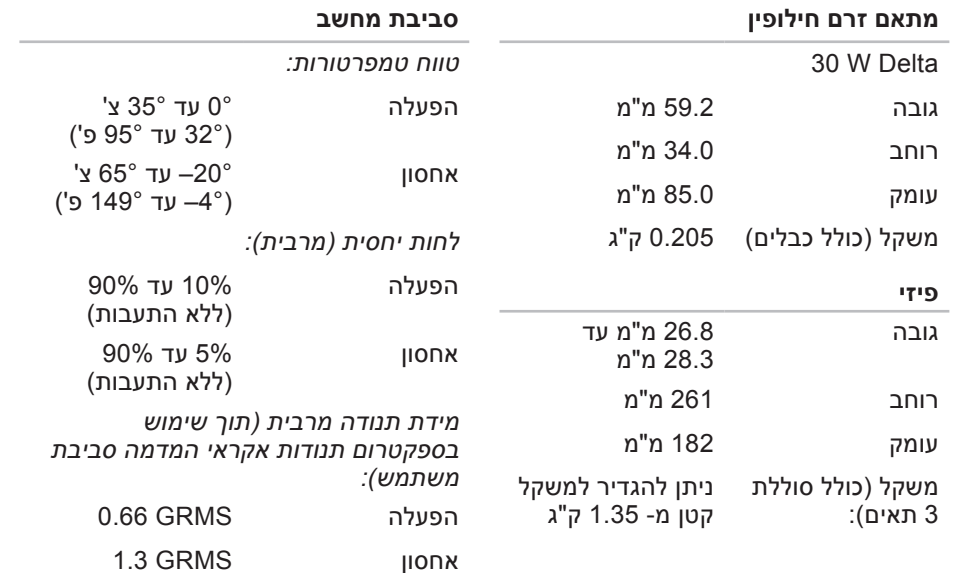

<span id="page-7-0"></span>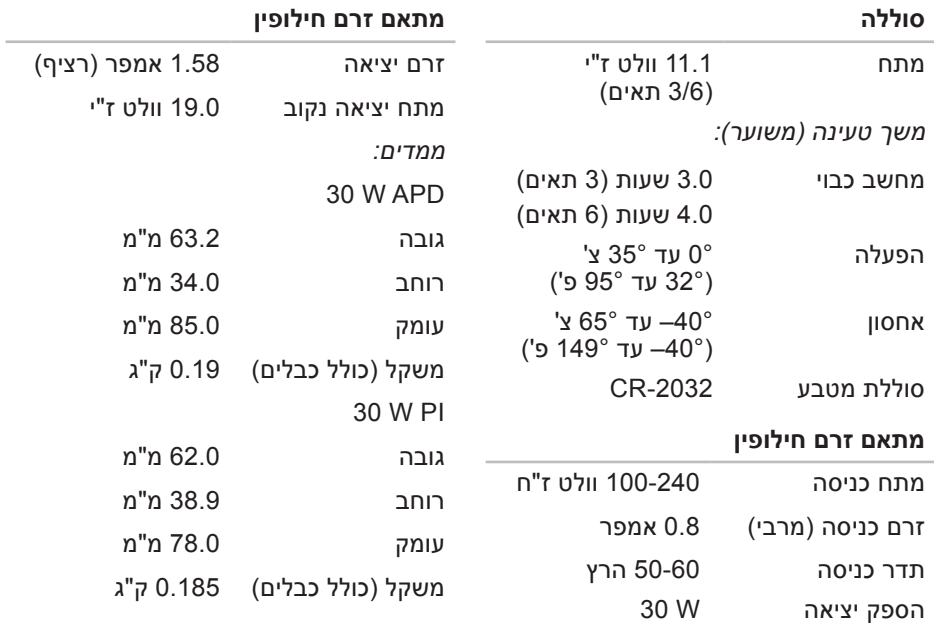

#### **טרפמ**

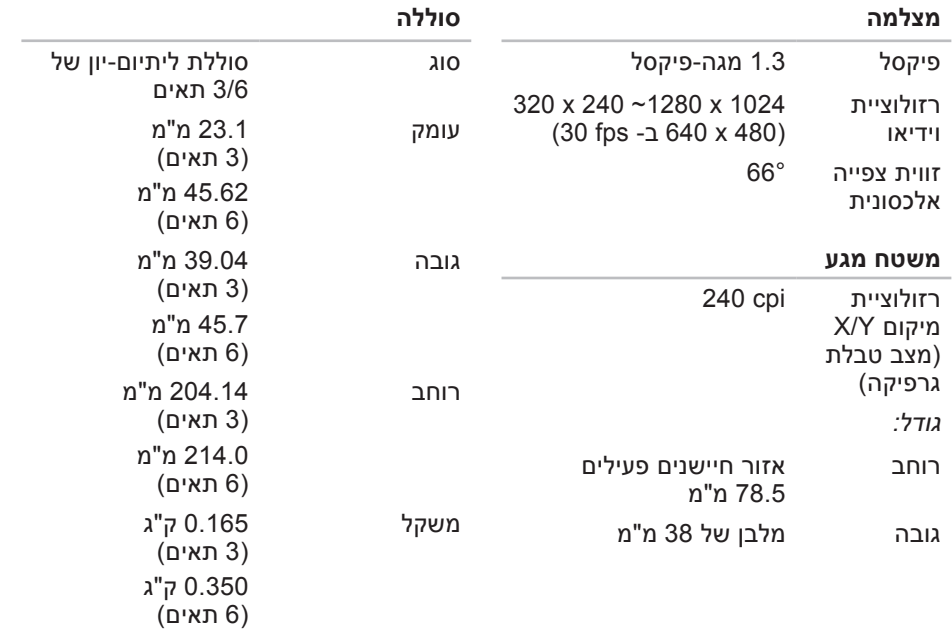

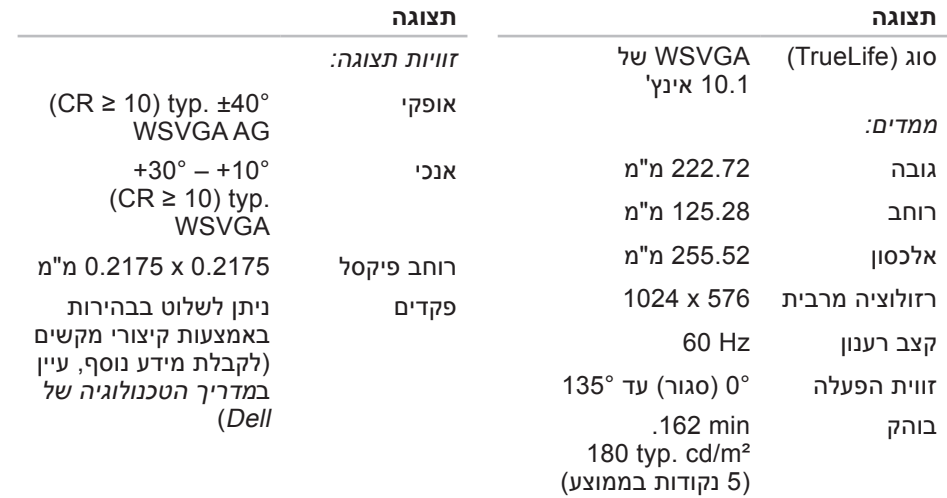

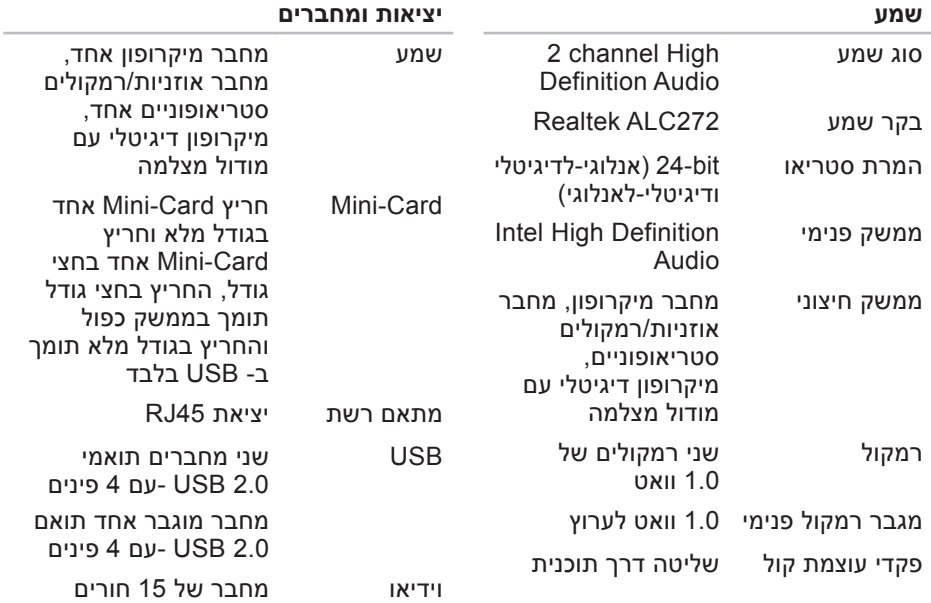

<span id="page-11-0"></span>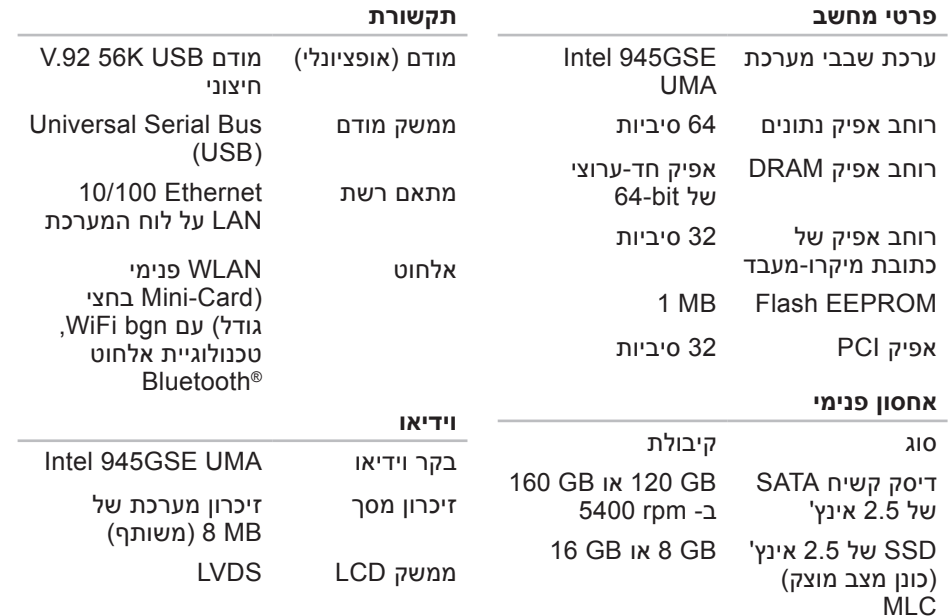

# **מפרט**

<span id="page-12-0"></span>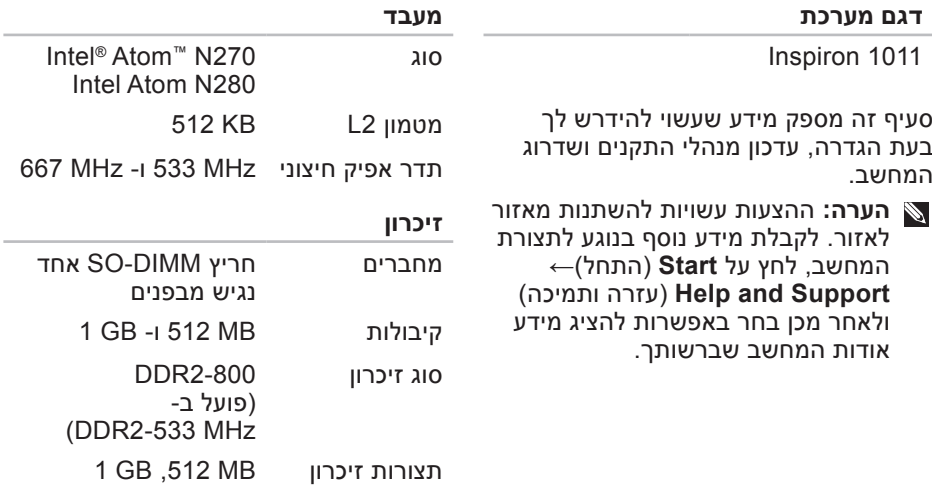

אפשריות

<span id="page-13-0"></span>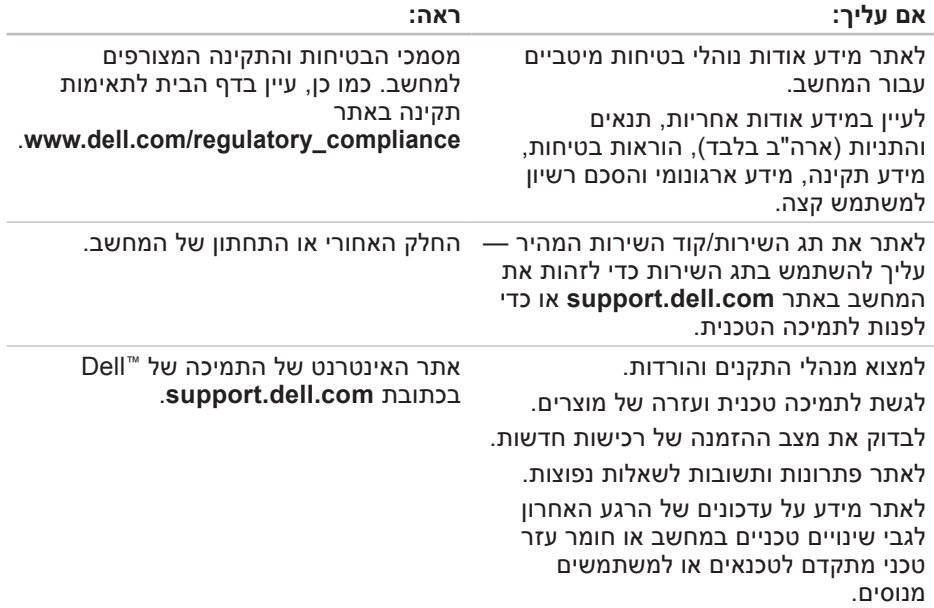

# **איתור מידע ומשאבים נוספים**

<span id="page-14-0"></span>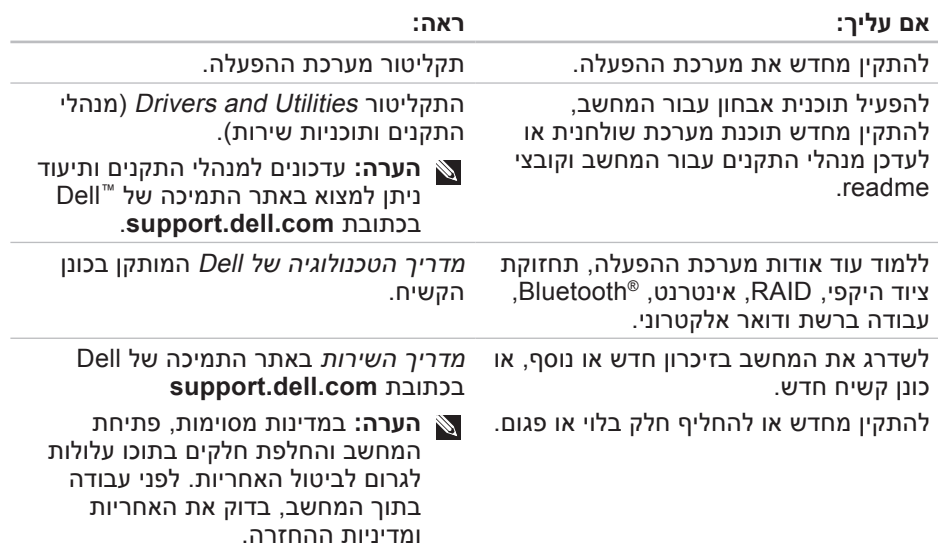

לפנייה אל Dell בנושאי מכירות, תמיכה טכנית או שירות לקוחות:

- .**support.dell.com** בכתובת בקר **.1**
- **.2** ברר פרטים לגבי הארץ או האזור שלך **Choose A Country/** הנפתח בתפריט **Region**) (בחר ארץ/אזור) בחלק התחתוו של הדף.
	- **.3** לחץ על **Us Contact**( צור קשר( בצד השמאלי של הדף.
	- **.4** בחר את הקישור המתאים לשירות או לתמיכה בהתאם לצורך שלך.
- **.5** בחר את שיטת הפנייה אל Dell הנוחה לך.

#### **הרזע תלבק**

#### **רשימת פעולות לביצוע באבחון**

- <span id="page-16-2"></span> שם:
- תאריך:
- <span id="page-16-1"></span> כתובת:
- מספר טלפון:
- תג שירות (בר-קוד בחלק האחורי או התחתון של המחשב):
	- קוד שירות מהיר:
- מספר אישור החזרת חומר )אם סופק על- ידי טכנאי התמיכה של Dell):
	- מערכת הפעלה וגרסה:
		- התקנים:
		- כרטיסי הרחבה:
	- האם המחשב מחובר לרשת? כן / לא
		- רשת, גרסה ומתאם רשת:
			- תוכניות וגרסאות:

<span id="page-16-0"></span>כדי לקבוע את תוכן קובצי ההפעלה של המחשב, עיין בתיעוד מערכת ההפעלה. אם המחשב מחובר למדפסת, הדפס כל קובץ. אחרת, רשום את התוכן של כל קובץ לפני שתתקשר אל Dell.

- הודעת שגיאה, קוד צפצוף או קוד אבחון:
	- תיאור הבעיה והליכים שביצעת לפתרון הבעיה:

# **פנייה אל Dell**

לקוחות בארצות הברית, התקשרו .800-WWW-DELL (800-999-3355)

**הערה:** אם אין ברשותך חיבור אינטרנט פעיל, באפשרותך למצוא מידע ליצירת קשר בחשבונית הרכישה, תעודת המשלוח, החשבון או קטלוג המוצרים של Dell. חברת Dell מספקת מספר אפשרויות תמיכה ושירות בצורה מקוונת או בטלפון. הזמינות משתנה בהתאם לארץ ולמוצר; שירותים מסוימים עשויים שלא להיות זמינים באזורך.

- **הערה:** לקבלת מספר הטלפון אליו יש להתקשר באזורך, ראה "פנייה אל Dell " בעמוד .[48](#page-16-1)
- **.2** כלול העתק של החשבונית ומכתב המתאר את הסיבה להחזרה.
- <span id="page-17-2"></span><span id="page-17-1"></span>**.3** כלול העתק של רשימת הפעולות לביצוע באבחון )ראה "רשימת פעולות לביצוע באבחון" בעמוד [48](#page-16-2)), ציין את הבדיקות שערכת וכל הודעת שגיאה שדווחה על-ידי האבחון של Dell( ראה "אבחון של Dell " בעמוד [35](#page-29-1)).
- **.4** כלול אביזרים המשויכים לפריטים המוחזרים )כבלי חשמל, תוכנה, מדריכים וכן הלאה(, אם ההחזרה היא לשם קבלת זיכוי.
	- **.5** ארוז את הציוד המיועד להחזרה בחומרי האריזה המקוריים (או שווי-ערך).
- **הערה:** התשלום על הוצאות המשלוח הוא באחריותך. כמו כן, באחריותך לבטח כל מוצר שמוחזר; הסיכון לאובדן המוצר במהלך המשלוח לחברת Dell חל עליך. חבילות בגוביינא )תשלום בעת מסירה - לא יתקבלו.  $(C.O.D)$

<span id="page-17-0"></span>**הערה:** מוצרים מוחזרים שלא עונים על כל הדרישות לעיל, יידחו על-ידי הסניף המקבל של חברת Dell ויישלחו חזרה אליך.

# **לפני שתתקשר**

**הערה:** כשתתקשר, הכן את קוד השירות המהיר. הקוד מסייע למערכת האוטומטית של מענה התמיכה הטלפוני של Dell לנתב את שיחתך ביעילות רבה יותר. ייתכן גם שתתבקש לספק את תג השירות )ממוקם בחלק האחורי או התחתון של המחשב).

זכור למלא את רשימת הפעולות הבאה לביצוע באבחון. במידת האפשר, הפעל את המחשב לפני שתתקשר ל- Dell לקבלת סיוע והתקשר מטלפון הנמצא ליד המחשב או בקרבתו. ייתכן שתתבקש להקליד פקודות מסוימות במקלדת, למסור מידע מפורט במהלך הפעולות או לנסות שלבי פתרון בעיות אחרים שאפשריים רק במחשב עצמו. ודא שתיעוד המחשב זמין.

**הרזע תלבק**

כתובות דואר אלקטרוני של השיווק והמכירות של Dell

- ארצות )**apmarketing@dell.com** אסיה/האוקיינוס השקט בלבד)
- קנדה )**sales\_canada@dell.com** בלבד)

פרוטוקול העברת קבצים אנונימי )FTP)

#### **ftp.dell.com**

היכנס כמשתמש: anonymous, והשתמש בכתובת הדואר האלקטרוני שלך כסיסמה.

### **שירות אוטומטי לבירור מצב הזמנות**

כדי לבדוק את המצב של מוצרי Dell כלשהם שהזמנת, באפשרותך לעבור לאתר **com.dell.support** או להתקשר לשירות האוטומטי לבירור מצב הזמנות. הקלטה מבקשת ממך את המידע הדרוש לאיתור ההזמנה ומדווחת עליה. לקבלת מספר הטלפון אליו יש להתקשר באזורך בנוגע לבעיות בהזמנה, ראה "פנייה אל Dell "בעמוד .[48](#page-16-1)

<span id="page-18-0"></span>אם נתקלת בבעיות בהזמנה, כגון חלקים חסרים, חלקים שגויים או חיוב שגוי, פנה אל Dell לקבלת סיוע ללקוחות. כשתתקשר, החזק בהישג יד את החשבונית או את ספח המשלוח. לקבלת מספר הטלפון אליו יש להתקשר באזורך, ראה "פנייה אל Dell "בעמוד [.48](#page-16-1)

#### **מידע אודות מוצרים**

אם דרוש לך מידע על מוצרים נוספים שזמינים מחברת Dell, או אם ברצונך לבצע הזמנה, בקר באתר האינטרנט של Dell בכתובת **com.dell.www**. לקבלת מספר הטלפון אליו יש להתקשר באזורך או כדי לדבר עם מומחה מכירות, ראה "פנייה אל Dell "בעמוד [.48](#page-16-1)

# **החזרת פריטים לתיקון במסגרת האחריות או לקבלת זיכוי**

הכן את כל הפריטים המיועדים להחזרה, בין אם לשם תיקון או זיכוי, באופן הבא:

**.1** פנה אל Dell כדי לקבל את ההליכים להחזרת פריטים לתיקון בכפוף לאחריות או לזיכוי.

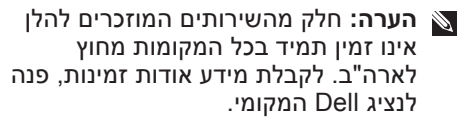

# **תמיכה טכנית ושירות לקוחות**

שירות התמיכה של Dell זמין לענות על שאלותיך בנוגע לחומרה של Dell. צוות התמיכה שלנו משתמש באבחון מבוסס מחשב כדי לספק תשובות מהירות ומדויקות.

כדי לפנות לשירות התמיכה של Dell, ראה "לפני שתתקשר" בעמוד [47](#page-17-1) ולאחר מכן עיין בפרטים ליצירת קשר באזורך או עבור אל .**support.dell.com**

### **שירותים מקוונים**

באפשרותך ללמוד על מוצרים ושירותים של Dell באתרי האינטרנט הבאים:

- <span id="page-19-1"></span>**www.dell.com**
- /אסיה ארצות )**www.dell.com/ap** האוקיינוס השקט בלבד)
	- )בלבד יפן )**www.dell.com/jp**
- <span id="page-19-0"></span>)בלבד אירופה )**www.euro.dell.com**
	- אמריקה ארצות )**www.dell.com/la** הלטינית והקריביים(
		- )בלבד קנדה )**www.dell.ca**

באפשרותך לגשת לתמיכה של Dell דרך כתובות אתרי האינטרנט והדואר האלקטרוני הבאות:

אתרי התמיכה של Dell

- **support.dell.com**
- )בלבד יפן )**support.jp.dell.com**
- אירופה )**support.euro.dell.com** בלבד)

כתובות דואר אלקטרוני של התמיכה של Dell

- **mobile\_support@us.dell.com**
	- **support@us.dell.com**
- אמריקה )**la-techsupport@dell.com** הלטינית והאיים הקריביים בלבד)
- /אסיה ארצות )**apsupport@dell.com** האוקיינוס השקט בלבד)

# **קבלת עזרה**

אם נתקלת בבעיה במחשב, באפשרותך לבצע את השלבים להלן כדי לאבחן ולפתור את הבעיה:

- **.1** לקבלת מידע והליכים הקשורים לבעיה של המחשב, ראה "פתרון בעיות" בעמוד .[27](#page-37-1)
- **.2** לקבלת הליכים על אופן הפעלת תוכנית האבחון של Dell, ראה "תוכנית האבחון של Dell רעמוד [35](#page-29-1).
- **.3** מלא את "רשימת הפעולות לביצוע באבחון" בעמוד .[48](#page-16-2)
- **.4** לקבלת עזרה בהליכי התקנה ופתרון בעיות, השתמש בחבילה המורחבת של שירותים מקוונים של Dell שזמינה באתר .)**support.dell.com**( Dell של התמיכה לקבלת רשימה מקיפה יותר של התמיכה המקוונת של Dell, ראה "שירותים מקוונים" בעמוד .[45](#page-19-1)
- <span id="page-20-0"></span>**.5** אם השלבים הקודמים לא פתרו את הבעיה, ראה "לפני שתתקשר" בעמוד [47](#page-17-2) ולאחר מכן "פנייה אל Dell "בעמוד [.48](#page-16-1)
- **הערה:** התקשר לתמיכה של Dell מטלפון שנמצא בקרבת המחשב, על מנת שאנשי התמיכה יוכלו לסייע לך בהליכים הנחוצים.
	- **הערה:** מערכת קוד השירות המהיר של Dell עשויה שלא להיות זמינה בכל הארצות.

כאשר תתבקש על-ידי מערכת המענה הטלפוני האוטומטי של Dell, הזן את קוד השירות המהיר כדי לנתב את השיחה ישירות לעובדי התמיכה המתאימים. אם אין לך קוד שירות מהיר, פתח את התיקייה **Dell Accessories**, לחץ פעמיים על הסמל שירות קוד )**Express Service Code** מהיר) ובצע את ההוראות.

**.5** כאשר מופיע הלוגו DELL, הקש מייד על  $<$ F2>

**הערה:** אם אתה ממתין זמן רב מדי והלוגו של מערכת ההפעלה מופיע, המשך להמתין עד אשר יופיע שולחן העבודה של RWindows® Microsoft ;לאחר מכן, כבה את המחשב ונסה שוב.

- **הערה:** השלבים הבאים משנים את רצף האתחול באופן חד פעמי בלבד. בהפעלה הבאה, המחשב יאתחל בהתאם להתקנים שצוינו בתוכנית הגדרת המערכת.
	- **.6** כאשר רשימת ההתקנים של האתחול **CD/DVD/CD-RW Drive** בחר ,מופיעה והקש >Enter>.
- **.7** לחץ על מקש כלשהו כדי **לאתחל מהתקליטור**. בצע את ההוראות המופיעות על המסך כדי להשלים את תהליך ההתקנה.

כדי להתקין מחדש את Windows, תזדקק לפריטים הבאים:

- תקליטור מערכת ההפעלה של Dell
- י התקליטור Drivers and Utilities (מנהלי התקנים ותוכניות שירות( של Dell

Drivers and Utilities התקליטור **:הערה** )מנהלי התקנים ותוכניות שירות( של Dell מכיל מנהלי התקנים שהותקנו במהלך הרכבת המחשב. השתמש בתקליטור כדי Dell של Drivers and Utilities לטעון מנהלי התקנים דרושים. בהתאם לאזור שבו הזמנת את המחשב, או אם ביקשת את התקליטור, ייתכן שהתקליטור Dell של Drivers and Utilities והתקליטור Operating System (מערכת הפעלה) לא יצורפו למחשב שברשותר.

#### **התקנה מחדש של Windows**

השלמת תהליך ההתקנה עשויה להימשך בין שעה לשעתיים. לאחר התקנה מחדש של מערכת ההפעלה, עליך להתקין מחדש גם את מנהלי ההתקנים, תוכנית להגנה מפני וירוסים ותוכנות אחרות.

**הערה:** המחשב אינו מצויד בכונן אופטי פנימי. השתמש בכונן אופטי חיצוני או בכל התקן אחסון חיצוני, עבור ההליכים הכוללים דיסקים.

- **.1** שמור וסגור את כל הקבצים הפתוחים וצא מכל התוכניות הפתוחות.
- **.2** הכנס את התקליטור System Operating (מערכת הפעלה).
- **.3** לחץ על **Exit** (יציאה) אם מופיעה ההודעה .**Install Windows**

**.4** הפעל מחדש את המחשב.

- **.3** לחץ על **Restore**( שחזור( ולאחר מכן לחץ על **Confirm**( אישור(. השלמת תהליך השחזור נמשכת 6 עד 10 דקות לערך.
- **.4** כשתתבקש, לחץ על **Finish**( סיום( כדי לאתחל את המחשב.
- **הערה:** אל תכבה את המחשב ידנית. לחץ על **Finish**( סיום( והנח למחשב לבצע אתחול מלא.
	- **.5** כשתבקש, לחץ על **Yes**( כן(. המחשב מופעל מחדש. היות שהמחשב משוחזר למצב הפעולה המקורי שלי, המסכים המופיעים, כגון מסך הסכם הרשיון למשתמש הקצה, זהים לאלה שהופיעו בהפעלה הראשונה של המחשב.
		- **.6** לחץ על **Next**( הבא(. המסך Restore System( שחזור מערכת) מופיע ולאחר מכן המחשב מופעל מחדש.

לאחר הפעלה מחדש של המחשב, לחץ על **OK**( אישור(.

# <span id="page-23-0"></span>**התקנה מחדש של מערכת הפעלה**

#### **לפני שתתחיל**

אם אתה שוקל להתקין מחדש את מערכת ההפעלה Windows כדי לתקן בעיה במנהל התקן חדש שהותקן, נסה תחילה להשתמש Windows Device Driver Rollback -ב )חזרה למצב קודם של מנהל התקן(. אם Rollback Driver Device אינו פותר את הבעיה, השתמש ב- Restore System )שחזור מערכת( כדי להחזיר את מערכת ההפעלה למצב ההפעלה שבו הייתה לפני התקנת מנהל ההתקן החדש. ראה "System Restore "בעמוד .[38](#page-26-1)

**התראה: לפני ביצוע ההתקנה, גבה את כל קובצי הנתונים בכונן הקשיח הראשי. בתצורות כונן קשיח רגילות, הכונן הקשיח הראשי הוא הכונן המזוהה ראשון על-ידי המחשב.**

### **Dell™ PC Restore -ב שימוש**

- **התראה: שימוש ב- Restore PC Dell מוחק לצמיתות את כל הנתונים בכונן הקשיח ומסיר את כל התוכניות או מנהלי ההתקנים שהותקנו לאחר קבלת המחשב. במידת האפשר, בצע גיבוי של הנתונים לפני שימוש באפשרויות אלה. השתמש ב- Restore PC רק אם שימוש ב- Restore System לא פתר את הבעיה במערכת ההפעלה.**
- **הערה:** התוכניות Restore PC Dell של Dell Factory Image -ו Symantec Restore עשויות שלא להיות זמינות בארצות מסוימות או במחשבים מסוימים.

השתמש ב- Restore PC Dell רק כאמצעי אחרון לשחזור מערכת ההפעלה. אפשרויות אלה משחזרות את הכונן הקשיח למצב הפעולה שבו היה בעת רכישת המחשב. כל התוכניות והקבצים שהתווספו מאז קבלת המחשב — כולל קובצי נתונים — נמחקים לצמיתות מהכונן הקשיח.

<span id="page-24-0"></span>קובצי נתונים כוללים מסמכים, גיליונות אלקטרוניים, הודעות דואר אלקטרוני, תמונות דיגיטליות, קובצי מוסיקה וכדומה. במידת האפשר, בצע גיבוי של כל הנתונים לפני שימוש ב- Restore PC.

> כדי לבצע שחזור מחשב באמצעות PC :Restore

> > **.1** הפעל את המחשב.

בזמן תהליך האתחול, פס כחול שעליו הכיתוב **com.dell.www** מופיע בחלק העליון של המסך.

**.2** ברגע שתראה את הפס הכחול, הקש מייד >11F><Ctrl>. אם אתה ממתין זמן רב מדי והלוגו של מערכת ההפעלה מופיע, המשך להמתין עד אשר יופיע שולחן העבודה של ®Windows® העבודה של לאחר מכן, כבה את המחשב ונסה שוב.

**התראה: אם אין ברצונך להמשיך ב- Reboot על לחץ ,PC Restore )אתחול מחדש(.**

#### **התראה: גבה את קובצי הנתונים באופן קבוע. Restore System אינו מנטר קובצי נתונים ואינו משחזר אותם.**

**הערה:** ההליכים במסמך זה נכתבו עבור תצוגת ברירת המחדל של Windows, כך שייתכן שלא יהיו ישימים אם הגדרת את מחשב ™Dell שברשותך לתצוגה הקלאסית של Windows.

#### **System Restore הפעלת**

- **.1** לחץ על **Start**( התחל(← **Programs All** )כל התוכניות(← **Accessories System Tools** ←)עזרים) )כלי מערכת(← **Restore System** )שחזור מערכת(.
	- **2.** במסך הפתיחה, לחץ על **Next** (הבא).
	- **.3** בצע את ההוראות המופיעות על המסך.

#### **ביטול שחזור המערכת האחרון**

- **הערה:** לפני ביטול שחזור המערכת האחרון, שמור וסגור את כל הקבצים הפתוחים וצא מכל התוכניות הפתוחות. אין לשנות, לפתוח או למחוק קבצים או תוכניות כלשהם עד לאחר השלמת שחזור המערכת.
- **1. לחץ על Start** (התחל)← All Programs
	- )כל התוכניות(← **Accessories**
	- **System Tools** ←)עזרים) )כלי מערכת(← **Restore System**
		- )שחזור מערכת(.
	- **.2** במסך הפתיחה, לחץ על **last my Undo restoration**( בטל את השחזור האחרון שלי( ולאחר מכן לחץ על **Next**( הבא(.
		- **.3** בצע את ההוראות המופיעות על המסך.

# **שחזור מערכת ההפעלה**

ניתן לשחזר את מערכת ההפעלה באחת הדרכים הבאות:

- Restore System( שחזור מערכת( יחזיר את המחשב לשלב הפעלה מוקדם יותר, מבלי להשפיע על קובצי נתונים. השתמש ב- Restore System כפתרון הראשון לשחזור מערכת ההפעלה ולשימור קובצי הנתונים.
- <span id="page-26-1"></span> מחזיר Dell Factory Image Restore את הכונן הקשיח למצב הפעולה שבו היה בעת רכישת המחשב. הליך זה מוחק לצמיתות את כל הנתונים בכונן הקשיח ומסיר את כל התוכניות שהותקנו לאחר קבלת המחשב. השתמש ב- Dell Restore Image Factory רק אם שימוש ב- Restore System לא פתר את הבעיה במערכת ההפעלה.
- <span id="page-26-0"></span> אם קיבלת תקליטור מערכת הפעלה יחד עם המחשב שברשותך, באפשרותך להשתמש בו לשחזור מערכת ההפעלה. עם זאת, גם השימוש בתקליטור Operating System גורם למחיקת כל הנתונים שבכונן הקשיח. השתמש בתקליטור רק אם שימוש ב- Restore System לא פתר את הבעיה במערכת ההפעלה.

# **System Restore**

מערכות ההפעלה Windows מספקות אפשרות של שחזור מערכת, המאפשרת להחזיר את המחשב למצב פעולה קודם (מבלי להשפיע על קובצי נתונים). אם שינויים בחומרה, בתוכנה או בהגדרות מערכת אחרות הותירו את המחשב במצב פעולה בלתי רצוי. כל שינוי המבוצע באמצעות System Restore( שחזור מערכת( הוא הפיך לגמרי.

- **הערה:** אם אתה ממתין זמן רב מדי והלוגו של מערכת ההפעלה מופיע, המשך להמתין עד אשר יופיע שולחן העבודה של RWindows® Microsoft ;לאחר מכן, כבה את המחשב ונסה שוב.
- **הערה:** השלבים הבאים משנים את רצף האתחול באופן חד פעמי בלבד. בהפעלה הבאה, המחשב יאתחל בהתאם להתקנים שצוינו בתוכנית הגדרת המערכת.
	- **.3** כאשר רשימת ההתקנים של האתחול והקש **CD/DVD/CD-RW** בחר ,מופיעה .>Enter<
- **.4** בתפריט שמופיע, בחר באפשרות מכונן אתחל )**Boot from CD-ROM** תקליטורים) והקש <Enter>.
- **.5** הקש 1 כדי להפעיל את תפריט התקליטור והקש >Enter >כדי להמשיך.
- **Run the 32 Bit Dell** בחר **.6 Diagnostics** מהרשימה הממוספרת. אם רשומות מספר גרסאות, בחר את הגרסה המתאימה למחשב שברשותך.
- **.7** כשהמסך **Menu Main**( תפריט ראשי( של תוכנית האבחון של Dell מופיע, בחר את הבדיקה שברצונך להפעיל.

#### **הפעלת תוכנית האבחון של Dell מהכונן הקשיח**

תוכנית האבחון של Dell ממוקמת במחיצה נסתרת בכונן הקשיח, המיועדת לתוכנית השירות.

- **הערה:** אם במחשב לא מוצגת תמונת מסך, ראה "פנייה אל Dell "בעמוד .[48](#page-16-1)
- **.1** ודא שהמחשב מחובר לשקע חשמל שידוע לך שהוא תקין.
	- **2**. הפעל (או הפעל מחדש) את המחשב.
- כאשר מופיע הלוגו TM **.3** DELL, הקש מייד על >12F>. בחר **Diagnostics**( אבחון( מתפריט האתחול והקש >Enter>.
- **הערה:** אם אתה ממתין זמן רב מדי והלוגו של מערכת ההפעלה מופיע, המשך להמתין עד אשר יופיע שולחן העבודה של RWindows® Microsoft ;לאחר מכן, כבה את המחשב ונסה שוב.
- **הערה:** אם מוצגת הודעה שהמחיצה של תוכנית האבחון לא נמצאה, הפעל את תוכנית האבחון של Dell מהתקליטור מנהלי התקנים Drivers and Utilities ותוכניות שירות(.
- **.4** הקש על מקש כלשהו כדי להפעיל את תוכנית האבחון של Dell ממחיצת תוכנית האבחון בדיסק הקשיח.

#### **הפעלת תוכנית האבחון של Dell Drivers and Utilities מהתקליטור**

- **הערה:** המחשב אינו מצויד בכונן אופטי פנימי. השתמש בכונן אופטי חיצוני או בכל התקן אחסון חיצוני, עבור ההליכים הכוללים דיסקים.
- **.1** הכנס את התקליטור and Drivers Utilities( מנהלי התקנים ותוכניות שירות(.
- **.2** כבה והפעל מחדש את המחשב. כאשר מופיע הלוגו DELL, הקש מייד על >2F>.

# **Hardware Troubleshooter )פותר בעיות החומרה(**

אם התקן אינו מזוהה במהלך הגדרת מערכת ההפעלה או מזוהה אך תצורתו שגויה, באפשרותך להשתמש ב- **Hardware Troubleshooter**( פותר בעיות החומרה( כדי לפתור את בעיית אי התאימות.

> <span id="page-29-1"></span>כדי להפעיל את ה- Hardware :Troubleshooter

- **1.** לחץ על **Start** (התחל)← Help and **Support**( עזרה ותמיכה(.
- hardware troubleshooter הקלד **.2** )פותר בעיות חומרה( בשדה החיפוש והקש >Enter >כדי להתחיל בחיפוש.
- **.3** בתוצאות החיפוש, בחר באפשרות המתארת בצורה הטובה ביותר את הבעיה ולאחר מכן בצע את שלבי פתרון הבעיה הנותרים.

# **תוכנית האבחון של Dell**

<span id="page-29-0"></span>אם נתקלת בבעיה במחשב, בצע את הבדיקות שבסעיף "נעילות ובעיות תוכנה" בעמוד [30](#page-34-1) והפעל את תוכנית האבחון של Dell, לפני שתפנה אל Dell בבקשה לסיוע טכני )ראה "פנייה אל Dell "בעמוד [48](#page-16-1)(.

מומלץ להדפיס הליכים אלה לפני שתתחיל.

- **הערה:** תוכנית האבחון של Dell פועלת רק במחשבי Dell.
- Drivers and Utilities התקליטור **:הערה** הוא אופציונלי ועשוי שלא להיות מצורף למחשב שברשותך.

עיין במידע התצורה של המחשב שברשותך וודא שההתקן שברצונך לבדוק מוצג בתוכנית הגדרת המערכת ופעיל. עיין בסעיף הגדרת המערכת במדריך הטכנולוגיה של Dell. הפעל את תוכנית האבחון של Dell מהכונן

הקשיח או מהתקליטור Drivers and Utilities (מנהלי התקנים ותוכניות שירות).

 נמצא לא )**No boot device available** התקן אתחול זמין) — אין מחיצה שניתן לאתחל ממנה בכונן הקשיח, מחבר הכונן הקשיח רופף או שלא קיים התקן שניתן לאתחל ממנו.

- אם הכונן הקשיח הוא התקן האתחול, ודא שהמחבר מחובר היטב ושהכונן מותקן כהלכה ומחולק למחיצות כהתקן אתחול.
- היכנס להגדרות המערכת וודא שנתוני רצף האתחול נכונים (עיין ב*מדריר הטכנולוגיה* של Dell במחשב או באתר התמיכה של .)**support.dell.com** בכתובת Dell

 ששבב ייתכן — **No timer tick interrupt** בלוח המערכת אינו תקין או שיש כשל בלוח האם )לקבלת סיוע, ראה "פנייה אל Dell " בעמוד 48).

 יתר זרם שגיאת )**USB over current error** של USB — )נתק את התקן ה- USB. להתקן ה- USB דרושה אספקת חשמל נוספת כדי לפעול כהלכה. השתמש במקור חשמל חיצוני לחיבור התקן ה- USB, או אם ההתקן מצויד בשני כבלי USB, חבר את שניהם.

**NOTICE - Hard Drive SELF MONITORING SYSTEM has reported that a parameter has exceeded its normal operating range. Dell recommends that you back up your data regularly. A parameter out of range may or may not indicate a** הודעה )**potential hard drive problem** - מערכת הניטור העצמי של הכונן הקשיח דיווחה שפרמטר חרג מטווח הפעולה הרגיל שלו. חברת Dell ממליצה לגבות את הנתונים בקביעות. פרמטר שחורג מהטווח עשוי לציין בעיה אפשרית בכונן הקשיח) — שגיאת .הקשיח בדיסק אפשרי כשל ,S.M.A.R.T

ניתן לאפשר או לנטרל תכונה זו בהגדרת ה- BIOS( לקבלת סיוע, ראה "פנייה אל Dell " בעמוד 48).

### **הודעות מערכת**

אם במחשב ישנה בעיה או שגיאה, ייתכן שתוצג הודעת מערכת שתסייע לך לזהות את הגורם ואת הפעולה הדרושה כדי לפתור את הבעיה.

**הערה:** אם ההודעה המוצגת אינה נמצאת בדוגמאות הבאות, עיין בתיעוד של מערכת ההפעלה או של התוכנית שפעלו בזמן הופעת ההודעה. לחילופין, עיין במדריך הטכנולוגיה של Dell בכונן הקשיח או באתר התמיכה של Dell .**support.dell.com** בכתובת

**Alert! Previous attempts at booting this system have failed at checkpoint [nnnn]. For help in resolving this problem, please note this checkpoint and contact Dell Support Technical**( התראה! ניסיונות קודמים לאתחול מערכת זו נכשלו בנקודת ביקורת ]nnnn]. לקבלת עזרה בפתרון בעיה זו, רשום נקודת ביקורת זו ופנה לתמיכה הטכנית של Dell — )המחשב נכשל בהשלמת שגרת האתחול שלוש פעמים ברציפות עקב

<span id="page-31-0"></span>אותה שגיאה )לקבלת סיוע, ראה "פנייה אל Dell" בעמוד 48).

 אפשרי כשל — **CMOS checksum error** בלוח האם או סוללת RTC חלשה. החלף את הסוללה. )עיין במדריך הטכנולוגיה של Dell בכונן הקשיח או באתר התמיכה של Dell בכתובת **com.dell.support**. לחילופין, ראה "פנייה אל Dell "בעמוד [48](#page-16-1) לקבלת סיוע(.

 כשל )**Hard-disk drive (HDD) failure** בכונו קשיח) — כשל אפשרי של הכונו הקשיח במהלך POST( לקבלת סיוע, ראה "פנייה אל Dell" בעמוד 48).

**Hard-disk drive (HDD) read failure**

)כשל בקריאת כונן קשיח( — כשל אפשרי של הכונן הקשיח במהלך בדיקת אתחול של כונן קשיח )לקבלת סיוע, ראה "פנייה אל Dell " בעמוד [48](#page-16-1)(.

**failure Keyboard**( כשל במקלדת( — כשל במקלדת או כבל משוחרר.

# **שימוש בכלי תמיכה**

**הערה:** ההוראות בסעיף זה מיועדות למחשבים שמותקנת בהם מערכת .Windows XP ההפעלה

# **Dell Support Center**

 )התמיכה מרכז )**Dell Support Center** מסייע לאתר את המידע הדרוש לך בנושאי שירות ותמיכה ומידע ספציפי למערכת. לקבלת מידע נוסף אודות **Support Dell Center** וכלי תמיכה זמינים, לחץ על הכרטיסייה **Services**( שירותים( באתר .**support.dell.com** האינטרנט

לחץ על הסמל בשורת המשימות כדי להפעיל את היישום. דף הבית מספק קישורים לשם גישה אל:

 עזרה עצמית )פתרון בעיות, אבטחה, ביצועי מערכת, רשת/אינטרנט, גיבוי/ התאוששות ומערכת ההפעלה Windows)

- התראות (התראות תמיכה טכנית  $\bm{\cdot}$ הרלבנטיות למחשב(
- <span id="page-32-0"></span> סיוע מ- Dell( תמיכה טכנית עם TMDellConnect, שירות לקוחות, הדרכה וערכות לימוד, עזרת "כיצד לבצע" באמצעות Call on Dell וסריקה מקוונת באמצעות PCCheckUp)
	- אודות המערכת (תיעוד מערכת, מידע  $\bm{\cdot}$ אודות אחריות, מידע אודות המערכת, שדרוגים ואביזרים(

בחלק העליון של דף הבית של **Dell Center Support** מוצג מספר הדגם של המחשב שברשותך, יחד עם תג השירות וקוד השירות המהיר.

לקבלת מידע נוסף אודות **Support Dell Center**, עיין במדריך הטכנולוגיה של Dell בכונן הקשיח או באתר התמיכה של Dell .**support.dell.com** בכתובת

#### **אם תוכנית מיועדת לגרסה קודמת של מערכת ההפעלה <sup>R</sup>Microsoft** — **Windows®**

Program Compatibility Wizard את הפעל )אשף תאימות התוכניות(. ה- Program Wizard Compatibility( אשף תאימות התוכניות) קובע את התצורה של תוכנית כך שתופעל בסביבה דומה לסביבות שאינן של מערכת ההפעלה XP.

**1. לחץ על Start** (התחל/← All Programs )כל התוכניות(← **Accessories Program Compatibility** ←)עזרים) **Wizard**( אשף תאימות התוכנה(.

- **2. במסר הפתיחה, לחץ על Next (הבא).**
- **.3** בצע את ההוראות המופיעות על המסך.

#### **אם נתקלת בבעיות תוכנה אחרות** —

- גבה את הקבצים שלך מיד.
- השתמש בתוכנית לסריקת וירוסים כדי לבדוק את הדיסק הקשיח או תקליטורים.
- שמור וסגור את כל הקבצים הפתוחים, צא מכל התוכניות הפתוחות וכבה את המחשב דרך התפריט **Start**( התחלה(.
- עיין בתיעוד התוכנה או פנה ליצרן התוכנה לקבלת מידע לפתרון בעיות:
	- ודא שהתוכנית תואמת למערכת ההפעלה המותקנת במחשב.
- ודא שהמחשב עונה על דרישות החומרה המינימליות הדרושות להפעלת התוכנה. לקבלת מידע, עיין בתיעוד התוכנה.
- ודא שהתוכנה הותקנה והוגדרה כהלכה.
	- ודא שמנהלי ההתקנים אינם מתנגשים עם התוכנית.
	- במקרה הצורך, הסר ולאחר מכן התקן מחדש את התוכנית, Support Dell .Center
		- כדי לסייע בפתרון בעיות, בעת פנייה אל Dell רשום את הודעת השגיאה שמוצגת.

#### **אם נתקלת בבעיות זיכרון אחרות** —

- הקפד לבצע את ההנחיות להתקנת זיכרון )עיין במדריך השירות באתר התמיכה של .)**support.dell.com** בכתובת Dell
- הפעל את תוכנית האבחון של Dell( ראה "תוכנית האבחון של Dell "בעמוד [35](#page-29-1)(.

# <span id="page-34-1"></span>**נעילות ובעיות תוכנה**

**אם המחשב אינו עולה** — ודא שכבל החשמל מחובר היטב למחשב ולשקע החשמל.

**אם תוכנית מפסיקה להגיב** — סיים את פעולת התוכנית:

- **.1** הקש בו-זמנית >Esc><Shift><Ctrl>.
	- **.2** לחץ על **Applications**( יישומים(.
		- **.3** לחץ על התוכנית שאינה מגיבה
	- **.4** לחץ על **Task End**( סיים משימה(.

<span id="page-34-0"></span>**אם תוכנית קורסת שוב ושוב** — עיין בתיעוד התוכנה. במקרה הצורך, הסר ולאחר מכן התקן מחדש את התוכנית.

- **הערה:** בדרך כלל, תוכנות כוללות הוראות התקנה בתיעוד או בדיסק )תקליטור או .)DVD
	- **הערה:** המחשב אינו מצויד בכונן אופטי פנימי. השתמש בכונן אופטי חיצוני או בכל התקן אחסון חיצוני, עבור ההליכים הכוללים דיסקים.

**אם המחשב מפסיק להגיב או מופיע מסך כחול** —

**התראה: נתונים עלולים לאבד אם אינך מצליח לבצע כיבוי של מערכת ההפעלה.**

אם אינך מצליח לקבל תגובה בלחיצה על מקש במקלדת או בהזזה של העכבר, לחץ על לחצן ההפעלה למשך 8 עד 10 שניות לפחות, עד לכיבוי המחשב, ולאחר מכן הפעל מחדש את המחשב.

#### **אם צבע נורית ההפעלה לבן קבוע והמחשב**

**אינו מגיב** — ייתכן שהתצוגה אינה מגיבה. לחץ על לחצן ההפעלה עד לכיבוי המחשב ולאחר מכן הפעל אותו חזרה.

#### **אם נורית ההפעלה מהבהבת בלבן** —

המחשב נמצא במצב המתנה. הקש על מקש כלשהו במקלדת, הזז את המצביע באמצעות משטח המגע או העכבר או לחץ על לחצן ההפעלה, כדי לחזור לפעולה רגילה.

#### **אם נורית ההפעלה מהבהבת בכתום** — ייתכן שישנה תקלה בהתקן או שהסוללה כמעט ריקה.

- אם המחשב מקבל אספקת חשמל, ייתכן שישנו התקן שאינו פועל כהלכה או שמותקן בצורה שגויה.
- אם הסוללה כמעט ריקה, חבר את המחשב למתאם זרם החילופין.

#### <span id="page-35-0"></span>**אם נתקלת בהפרעות לקליטה במחשב** —

אות לא רצוי יוצר הפרעה על-ידי הפרעה לאותות אחרים או חסימתם. מספר גורמים אפשריים להפרעות כוללים:

- כבלים מאריכים של חשמל, מקלדת ועכבר.
	- התקנים רבים מדי מחוברים למפצל השקעים.
- מספר מפצלי שקעים מחוברים לאותו שקע חשמל.

### **בעיות זיכרון**

#### **אם מופיעה הודעה על כך שאין מספיק זיכרון** —

- שמור וסגור את כל הקבצים הפתוחים וצא מכל התוכניות שאינך משתמש בהן כדי לבדוק אם פעולה זו פותרת את הבעיה.
	- עיין בתיעוד התוכנה ובדוק את דרישות המינימום לזיכרון.

נורית תקינות הקישור במחבר הרשת המוכלל מאפשרת לוודא שהחיבור עובד ומספקת מידע על המצב:

- ירוק קיים חיבור טוב בין רשת Mbps10- לבין המחשב.
- כתום קיים חיבור טוב בין רשת Mbps100- לבין המחשב.
- כבוי המחשב אינו מזהה חיבור פיזי לרשת.
- **הערה:** נורית תקינות הקישור במחבר הרשת מיועדת לחיבור כבלי רשת בלבד. נורית תקינות הקישור אינה מספקת מידע מצב עבור חיבורים אלחוטיים.

# **בעיות חשמל**

<span id="page-36-0"></span>**אם נורית ההפעלה כבויה** — המחשב כבוי או אינו מקבל חשמל.

- אם תקע המחשב תקוע במפצל שקעים, ודא שמפצל השקעים מחובר לשקע חשמל ושהוא מופעל. נוסף על כך, עקוף התקנים לשמירת מתח, מפצלי שקעים וכבלים מאריכים, כדי לוודא שניתן להפעיל את המחשב כהלכה.
	- ודא ששקע החשמל פועל על-ידי בדיקתו באמצעות התקן אחר, כגון מנורה.
	- בדוק את חיבורי הכבל של מתאם זרם החילופין. אם קיימת נורית במתאם זרם החילופין, ודא שהיא דולקת.

# **פתרון בעיות**

**אזהרה: אנשי שירות מיומנים בלבד רשאים להסיר את מכסה המחשב. לקבלת הוראות לטיפול מתקדם ולפתרון בעיות, עיין במדריך השירות באתר התמיכה של Dell בכתובת** .**support.dell.com**

# <span id="page-37-1"></span>**בעיות רשת**

#### **חיבורים אלחוטיים**

#### **אם חיבור הרשת האלחוטית התנתק** —

הנתב האלחוטי לא מקוון או שהאלחוט נוטרל במחשב.

- בדוק את הנתב האלחוטי כדי לוודא שהוא מופעל ומחובר למקור הנתונים )מודם כבלים או רכזת רשת(.
- הפרעה עשויה לחסום את החיבור האלחוטי או להפריע לו. נסה להעביר את המחשב קרוב יותר לנתב האלחוטי.
- <span id="page-37-0"></span> צור מחדש את החיבור לנתב האלחוטי:
- a. שמור וסגור את כל הקבצים הפתוחים וצא מכל התוכניות הפתוחות.
- b. לחץ על **Start**( התחל(← **Internet Connect to the** ←**Explorer Internet**( צור התקשרות לאינטרנט(.
- c. בצע את ההוראות המופיעות על המסך כדי להשלים את תהליך ההגדרה.

#### **חיבורים מחווטים**

**אם חיבור הרשת התנתק** — הכבל משוחרר או פגום.

 בדוק את הכבל כדי לוודא שהוא מחובר ולא פגום.

#### **בידור ומולטימדיה**

שימו<br>**בידו<br>באפ**<br>בסר<br>למינ באפשרותך להשתמש במחשב כדי לצפות בסרטוני וידיאו, לשחק במשחקים ולהקשיב למוסיקה ולתחנות רדיו באינטרנט.

#### **התאמה אישית של שולחן העבודה**

באפשרותך להתאים אישית את שולחן העבודה ולשנות את המראה, הרזולוציה, הטפט, שומר המסך וכדומה, דרך החלון **Properties Display**( מאפייני תצוגה(.

כדי לגשת לחלון של מאפייני התצוגה:

- **.1** לחץ באמצעות לחצן העכבר הימני במקום ריק בשולחן העבודה.
- **.2** לחץ על **Properties**( מאפיינים( כדי לפתוח את החלון **Properties Display** (מאפייני תצוגה) ולמד עוד אודות אפשרויות ההתאמה האישית העומדות לרשותך.

#### **גיבוי הנתונים**

<span id="page-38-0"></span>מומלץ לגבות קבצים ותיקיות במחשב באופן קבוע. כדי לגבות קבצים:

**.1** לחץ על **Start**( התחל(← **Programs All** )כל התוכניות(← **Accessories** )עזרים(← **Tools System**( כלי .<br>מערכת)← **Backup** (גיבוי)

**.2** בצע את ההוראות באשף **Files up Back** )גיבוי קבצים(.

- 
- **2** תפס שחרור הסוללה
	- **3** תפס נעילת הסוללה

**אזהרה: שימוש בסוללה לא תואמת עלול לגרום לשריפה או להתפוצצות. במחשב זה יש להשתמש רק בסוללות שנרכשו מ- Dell. אין להשתמש בסוללות ממחשבים אחרים.**

**אזהרה: לפני הסרת הסוללה, כבה את המחשב והסר כבלים חיצוניים )כולל מתאם זרם החילופין(.**

כדי להסיר את הסוללה:

- **.1** כבה את המחשב והפוך אותו.
- **.2** הסט את תפס נעילת הסוללה, עד שייכנס למקומו בנקישה.
	- **.3** הסט את תפס שחרור הסוללה למצב פתוח.
- **.4** משוך את הסוללה כלפי מעלה והוצא אותה מתא הסוללות.

<span id="page-39-0"></span><sup>שימו</sup><br>כדי להתקין חזרה את<br>בדי להתקין חזרה את כדי להתקין חזרה את הסוללה, החלק אותה לתוך התא עד שתיכנס למקומה בנקישה. לאחר מכן, הסט את תפס נעילת הסוללה למצב נעול.

# **תכונות תוכנה**

**הערה:** לקבלת מידע נוסף אודות התכונות המתוארות בסעיף זה, עיין במדריך הטכנולוגיה של Dell שנמצא בכונן הקשיח או באתר התמיכה של Dell בכתובת .**support.dell.com**

#### **יצירה ותקשורת**

באפשרותך להשתמש במחשב כדי ליצור מצגות, חוברות, כרטיסי ברכה, עלונים וגיליונות אלקטרוניים, בהתאם ליישומים המותקנים במחשב. עיין בהזמנת הרכישה ובדוק אילו תוכנות מותקנות במחשב.

לאחר התחברות לאינטרנט, באפשרותך לגשת לאתרי אינטרנט, להגדיר חשבון דואר אלקטרוני, להעלות ולהוריד קבצים וכדומה.

**ב שומישInspiron -ב שומיש**

# **הסרה והחלפה של הסוללה-**

<span id="page-40-0"></span>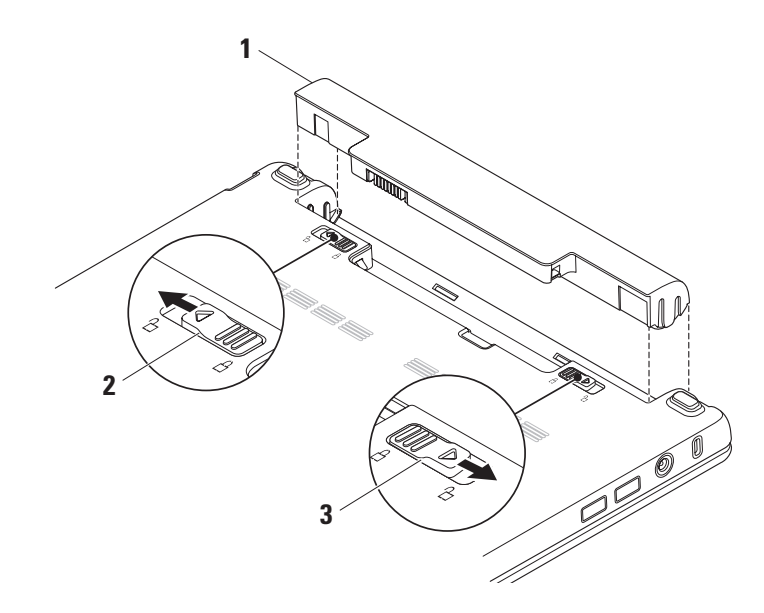

- **1 מיקרופון** מספק צליל איכותי לצ'אט והקלטות קול.
	- **2 מחוון פעילות מצלמה** מציין אם המצלמה פועלת או כבויה.
	- **3 מצלמה** מצלמה מוכללת ללכידת וידיאו, שיחות ועידה וצ'אט.
- **4 תצוגה** התצוגה עשויה להשתנות בהתאם לאפשרויות שבחרת בעת רכישת המחשב. לקבלת מידע נוסף על התצוגה, עיין במדריך הטכנולוגיה של Dell.

#### **תכונות תצוגה-**

<span id="page-42-0"></span>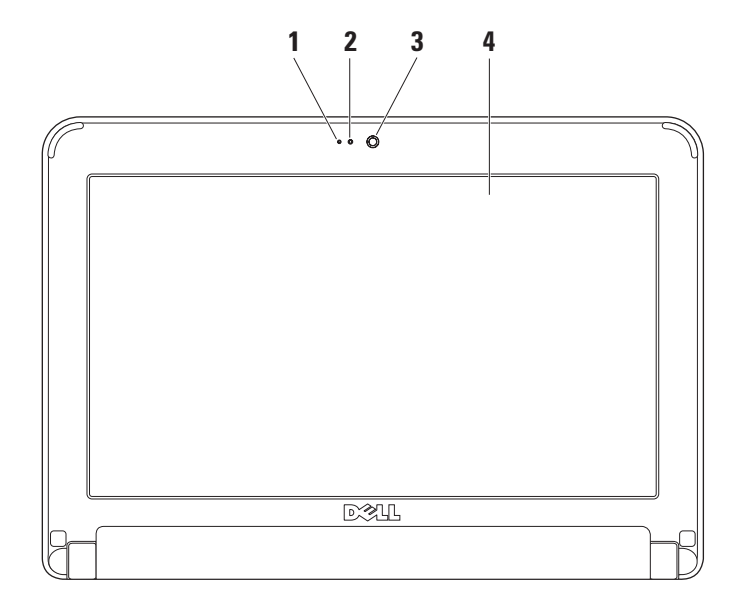

 **-ב שומישInspiron -ב שומיש**

#### **מחוות משטח מגע-**

**גלילה**

מאפשרת לגלול בתוכן. תכונת הגלילה כוללת:

**גלילה רגילה** – מאפשרת לגלול מעלה ומטה או ימינה ושמאלה.

כדי לגלול מעלה ומטה:

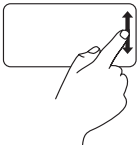

הזז אצבע מעלה או מטה באזור הגלילה האנכית )החלק הקיצוני ימני של משטח המגע) כדי לגלול מעלה או מטה בחלון הפעיל.

כדי לגלול ימינה ושמאלה:

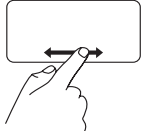

הזז אצבע ימינה או שמאלה באזור הגלילה האופקית )החלק התחתון ביותר של משטח המגע) כדי לגלול ימינה או שמאלה בחלון הפעיל.

<span id="page-44-0"></span>**גלילה מעגלית** – מאפשרת לגלול מעלה ומטה או ימינה ושמאלה.

כדי לגלול מעלה ומטה:

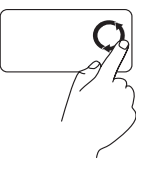

הזז אצבע באזור הגלילה האנכית )החלק הקיצוני ימני של משטח המגע), בתנועה מעגלית בכיוון השעון כדי לגלול מעלה, או בתנועה מעגלית כנגד כיוון השעון כדי לגלול מטה.

כדי לגלול ימינה ושמאלה:

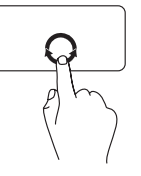

הזז אצבע באזור הגלילה האופקית )החלק התחתון ביותר של משטח המגע(, בתנועה מעגלית בכיוון השעון כדי לגלול ימינה, או בתנועה מעגלית כנגד כיוון השעון כדי לגלול שמאלה.

# **1 נורית מחוון אספקת חשמל/**

**סוללה** – מאירה באופן קבוע או מהבהבת כדי לציין את מצב אספקת החשמל/הטעינה של הסוללה. הנורית מציינת את המצבים הבאים בזמן טעינה או בעת השימוש במחשב עם: מתאם זרם חילופין

- לבן קבוע המחשב פועל ו/או הסוללה נטענת.
	- לבן מהבהב המחשב נמצא במצב המתנה.
	- כבויה המחשב כבוי או נמצא במצב שינה.

#### סוללה

- לבן קבוע המחשב פועל.
- לבן מהבהב המחשב נמצא במצב המתנה.
- כתום מהבהב הסוללה כמעט ריקה. חבר את מתאם זרם החילופין כדי לטעון את הסוללה.
- כבויה המחשב כבוי או נמצא במצב שינה.
- **2 מקלדת** ניתן להתאים אישית את ההגדרות של מקלדת זו באמצעות תוכנית השירות להגדרת המערכת.
- **3 משטח מגע** מספק תפקודיות של עכבר.
- **4 לחצני משטח מגע )2(** מספקים פונקציות של לחיצה באמצעות הלחצן הימני והשמאלי‐, בדומה לאלו שבעכבר.

# **תכונות של בסיס המחשב-ומקלדת**

<span id="page-46-0"></span>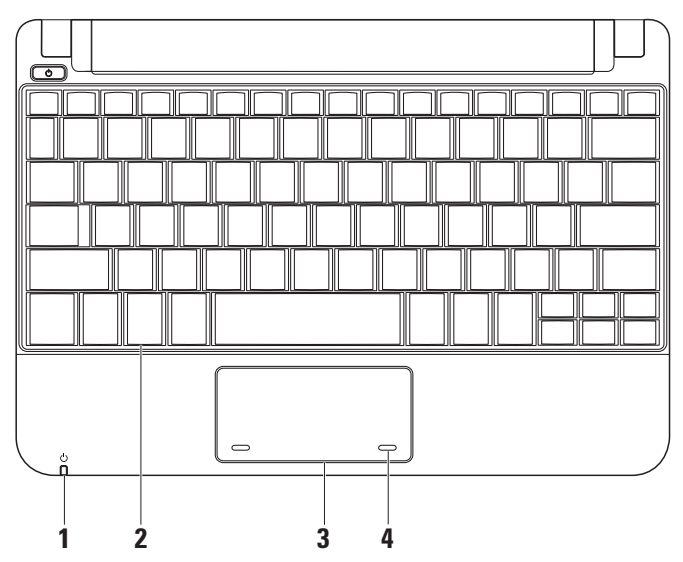

- **1 חריץ כבל אבטחה** משמש לחיבור התקן מסחרי למניעת גניבה למחשב.
- **הערה:** לפני רכישת התקן למניעת גניבה, ודא שהוא מתאים לחריץ כבל האבטחה במחשב.
- **2 מחבר מתאם זרם חילופין** מתחבר למתאם זרם החילופין כדי לספק חשמל למחשב ולטעינת הסוללה.
- **3 מחברי 2.0 USB )2(** משמשים לחיבור להתקני USB, כגון עכבר, מקלדת, מדפסת, כונן חיצוני או נגן .MP3
- SD•MS/MMC **4**
- **קורא כרטיסי מדיה 3 ב- 1** מספק דרך מהירה ונוחה להצגה ולשיתוף של תמונות, מוסיקה, סרטוני וידיאו ומסמכים דיגיטליים המאוחסנים בכרטיסי הזיכרון הדיגיטליים הבאים:
	- )SD( Secure Digital זיכרון כרטיס
		- Secure Digital High כרטיס (SDHC) Capacity
	- )MMC( Multimedia Card כרטיס
		- Memory Stick •
		- Memory Stick PRO •

**ב שומישInspiron -ב שומיש**

### **תכונות במבט משמאל-**

<span id="page-48-0"></span>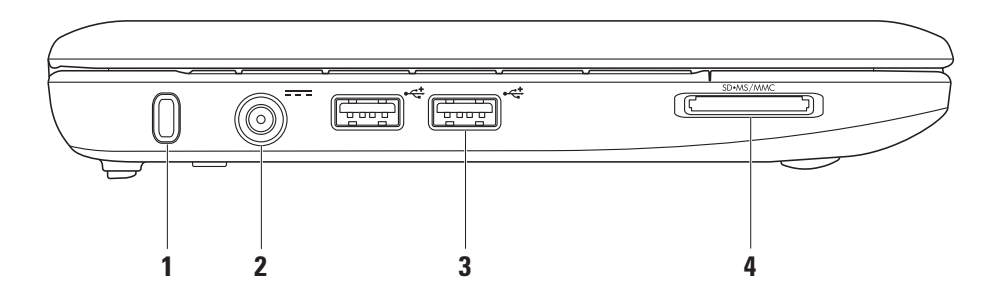

- **1 מחבר יציאת שמע/אוזניות** משמש לחיבור זוג אוזניות או לשליחת שמע לרמקול מוגבר או ומערכת קול.
- **2 מחבר כניסת שמע/מיקרופון** משמש לחיבור מיקרופון או אות כניסה לשימוש עם תוכניות שמע.
- **3 מחבר USB מוגבר** ניתן להשתמש במחבר זה להתקני USB המחייבים אספקת חשמל מוגברת. מחבר זה תומך בעומס של עד 2 אמפר.
- **4 מחבר VGA** משמש לחיבור צג או מקרן.
	- **5 מחבר רשת** חיבור המחשב לרשת או להתקן פס רחב, אם נעשה שימוש ברשת מחווטת.

# **שימוש ב- 10 Mini™ Inspiron**

10 Mini Inspiron כולל מחוונים ולחצנים המספקים מידע ומאפשרים לבצע משימות נפוצות. המחברים במחשב מספקים אפשרות לחבר התקנים נוספים.

### **תכונות במבט מימין**

<span id="page-50-0"></span>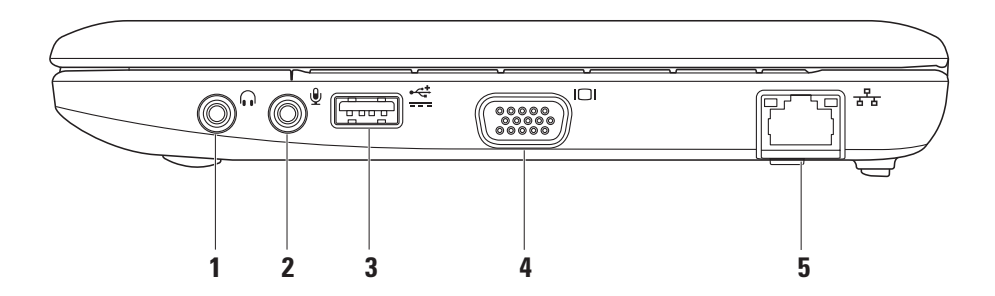

 **תנקת M™ Inspiron תנקתה**

- **Connect to the Internet** על לחץ **.5** )צור התקשרות לאינטרנט(.
- **.6** בחלון הבא, לחץ על האפשרות המתאימה:
	- אם אין לך ספק שירות, לחץ על **Choose from a list of Internet** בחר )**service providers (ISPs)** מתוך רשימה של ספקי שירותי אינטרנט(.
- אם קיבלת כבר את פרטי ההגדרות מספק השירות, אך לא קיבלת תקליטור התקנה, לחץ על **my up Set manually connection**( הגדר את ההתקשרות שלי באופן ידני(.
- אם ברשותך תקליטור התקנה, לחץ על **Use the CD I got from an ISP** )השתמש בתקליטור שקיבלתי מספק שירותי אינטרנט(.
- **הערה:** המחשב אינו מצויד בכונן אופטי פנימי. השתמש בכונן אופטי חיצוני או בכל התקן אחסון חיצוני, עבור ההליכים הכוללים דיסקים.

**.7** לחץ על **Next**( הבא(.

אם בחרת באפשרות my up Set manually connection( הגדר את ההתקשרות שלי באופן ידני) בשלב 6, המשך לשלב .8 אחרת, בצע את ההוראות המופיעות על המסך כדי להשלים את תהליך ההגדרה.

- **הערה:** אם אינך יודע איזה סוג חיבור לבחור, פנה אל ספק שירות האינטרנט.
- **.8** לחץ על האפשרות המתאימה תחת **How do you want to connect to ?Internet the**( כיצד ברצונך להתחבר לאינטרנט?( ולאחר מכן לחץ על **Next** (הבא).
- **.9** השתמש בפרטי ההגדרות שסיפק לך ספק השירות כדי להשלים את ההגדרה.

#### <span id="page-53-0"></span>**הגדרת חיבור האינטרנט**

להגדרת חיבור לאינטרנט, בצע את השלבים בסעיף הבא:

- **.1** שמור וסגור את כל הקבצים הפתוחים וצא מכל התוכניות הפתוחות.
- **.2** לחץ פעמיים על סמל ספק השירות בשולחן העבודה של Windows Microsoft.
- **.3** בצע את ההוראות המופיעות על המסך כדי להשלים את תהליך ההגדרה.

אם אין סמל ספק שירות על שולחן העבודה, או אם ברצונך להגדיר חיבור אינטרנט עם ספק שירות אחר, בצע את השלבים בסעיף הבא.

**הערה:** אם אינך מצליח להתחבר לאינטרנט אך התחברת בעבר בהצלחה, ייתכן שיש בעיה אצל ספק השירות. פנה אל ספק השירות כדי לבדוק את מצב השירות, או נסה להתחבר שוב במועד מאוחר יותר.

הכן את המידע מספק השירות בהישג יד. אם אין לך ספק שירות, האשף **the to Connect Internet**( התחבר לאינטרנט( יכול לסייע לך להשיג אחד.

- **הערה:** השלבים הבאים נכתבו עבור תצוגת ברירת המחדל של Windows, כך שייתכן שלא יהיו ישימים אם הגדרת את מחשב ™Dell שברשותך לתצוגה הקלאסית של Windows.
- **.1** שמור וסגור את כל הקבצים הפתוחים וצא מכל התוכניות הפתוחות.
	- **2**. לחץ על **Start** (התחל)← Control **Panel**( לוח הבקרה(.
- **Network and Internet** תחת **.3 Connections**( חיבורי רשת ואינטרנט(, **Setup or Change Your** בחר **Connection Internet**( הגדר או שנה את החיבור שלך לאינטרנט(.
- **.4** לחץ על **Setup**( הגדר(. אשף )**New Connection Wizard** מופיע ההתקשרות החדשה(.

# **התחברות לאינטרנט )אופציונלי(**

**הערה:** ספקי שירות אינטרנט )ISP ) והצעותיהם משתנים ממדינה למדינה.

כדי להתחבר לאינטרנט, תזדקק למודם חיצוני או לחיבור רשת ולספק שירות אינטרנט )ISP).

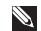

**הערה:** אם מודם USB חיצוני או מתאם WLAN אינם מהווים חלק מההזמנה המקורית, באפשרותך לרכוש אותם מאתר האינטרנט של Dell בכתובת .**www.dell.com**

#### **הגדרת חיבור מחווט**

- אם אתה משתמש בהתקשרות בחיוג, חבר את קו הטלפון למודם ה- USB החיצוני (אופציונלי) ולשקע הטלפון בקיר, לפני הגדרת החיבור לאינטרנט.
- אם אתה משתמש בחיבור מודם DSL או כבלים/לווין, פנה לספק השירות או לחברת הסלולר לקבלת הוראות התקנה.

כדי להשלים את ההגדרה של חיבור האינטרנט המחווט, בצע את ההוראות בסעיף "הגדרת חיבור האינטרנט" בעמוד [.11](#page-53-0)

#### **הגדרת חיבור אלחוטי**

<span id="page-54-0"></span>**הערה:** כדי להגדיר את הנתב האלחוטי, עיין בתיעוד המצורף לנתב.

לפני שתוכל להשתמש בחיבור האינטרנט האלחוטי, עליך להתחבר לנתב האלחוטי. להגדרת החיבור לנתב אלחוטי:

**הערה:** השלבים הבאים נכתבו עבור תצוגת ברירת המחדל של Windows, כך שייתכן שלא יהיו ישימים אם הגדרת את מחשב Dell שברשותך לתצוגה הקלאסית של Windows.

- **.1** שמור וסגור את כל הקבצים הפתוחים וצא מכל התוכניות הפתוחות.
	- **2** לחץ על **Start** (התחל)← **Control Panel** (לוח הבקרה).
- **Network and Internet** תחת **.3 Connections**( חיבורי רשת ואינטרנט(, **Wireless Network Setup** בחר **Wizard**( אשף הגדרת הרשת האלחוטית(.
- **.4** בצע את ההוראות המופיעות על המסך כדי להשלים את תהליך ההגדרה.

# **הגדרת <sup>R</sup>Microsoft Windows® XP**

אם הזמנת מערכת הפעלה XP Windows עם המחשב, התצורה שלה מוגדרת כבר. להגדרת XP Windows בפעם הראשונה, בצע את ההוראות המופיעות על המסך. חובה לבצע שלבים אלה, שהשלמתם עשויה להימשך עד 15 דקות. המסכים יעברו דרך מספר הליכים, כולל קבלה של הסכמי רשיון, הגדרת העדפות והגדרת חיבור לאינטרנט.

**התראה: אל תפסיק את תהליך ההתקנה של מערכת ההפעלה. דבר זה עלול לגרום למחשב להיות בלתי שמיש.**

# **הגדרת RUbuntu**

אם הזמנת מערכת הפעלה Ubuntu עם המחשב, התצורה שלה מוגדרת כבר. לקבלת מידע נוסף הספציפי למערכת ההפעלה, עיין במדריך להתחלה מהירה של Ubuntu המצורף למחשב.

# **אפשור או נטרול אלחוט**

<span id="page-55-0"></span>כדי להפעיל את האלחוט, כאשר המחשב פועל:

- $\mathbf{Y}$ **.1** הקש >2F><Fn >או על המקש במקלדת.
- תיבת הדו-שיח **/Enable Wireless Disable**( אפשור/נטרול אלחוט( מופיעה.
	- **.2** בחר אחת מהאפשרויות הבאות:
		- **Enable Bluetooth** )אפשר Bluetooth)
		-
		- **Enable Wireless LAN** )אפשר LAN אלחוטי(
			- **.3** לחץ על **OK**( אישור(.

כדי לכבות את האלחוט, הקש שוב >2F><Fn >כדי לכבות את כל מכשירי הרדיו.

 **תנקת M™ Inspiron תנקתה**

# **לחץ על לחצן ההפעלה**

<span id="page-56-0"></span>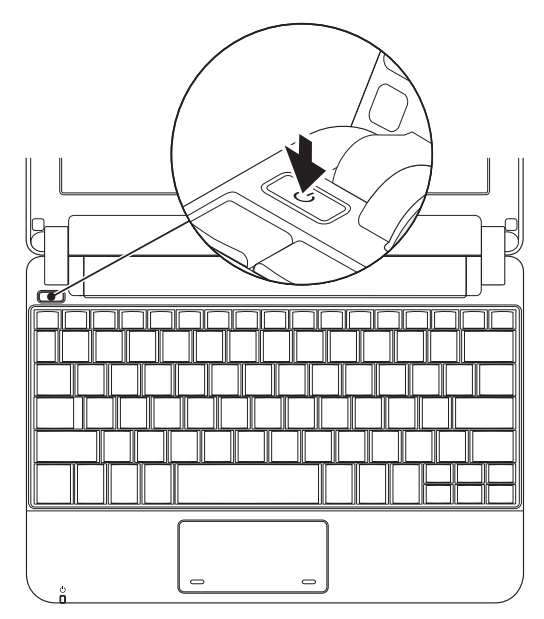

<span id="page-57-0"></span> **תנקת M™ Inspiron תנקתה**

# **חיבור כבל הרשת )אופציונלי(**

כדי להשתמש בחיבור רשת מחווטת, חבר את כבל הרשת.

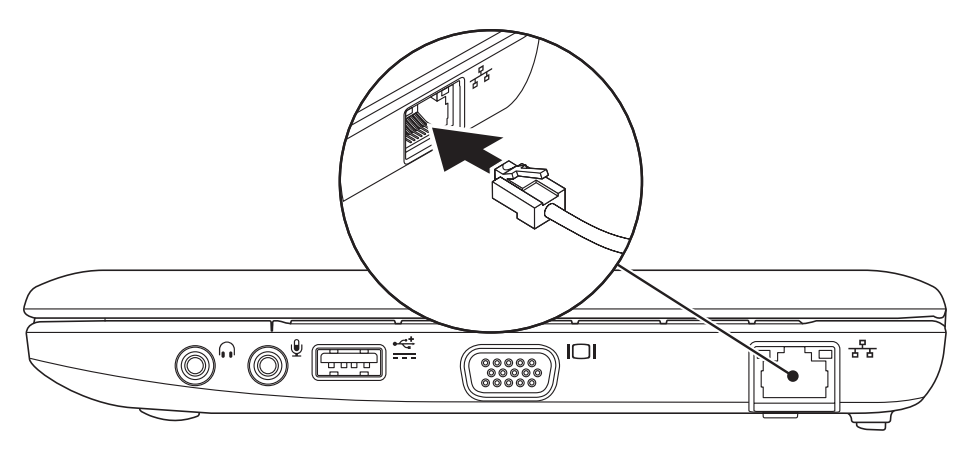

### **חבר את מתאם זרם החילופין**

חבר את מתאם זרם החילופין למחשב ולאחר מכן חבר אותו לשקע חשמל או למגן מנחשולים.

<span id="page-58-0"></span>**אזהרה: מתאם זרם החילופין מתאים לשקעי חשמל שונים ברחבי העולם. עם זאת, במדינות שונות ישנם מחברי חשמל ומפצלי שקעים שונים. שימוש בכבל לא תואם או חיבור לא נכון של הכבל למעביר או לשקע חשמל עלולים לגרום לשריפה או לנזק בלתי הפיך למחשב.**

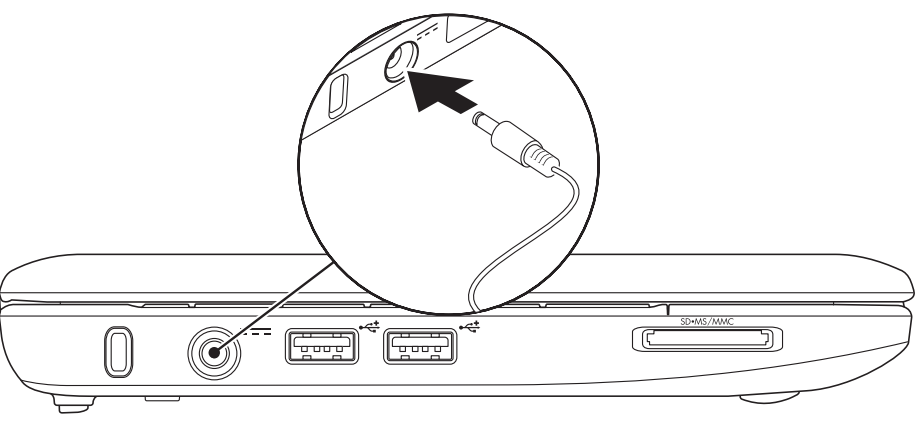

# **Inspiron™ Mini 10 התקנת**

סעיף זה מספק מידע אודות התקנת Inspiron 10 Mini וחיבור ציוד היקפי.

# **לפני התקנת המחשב**

בעת הצבת המחשב, ודא שיש גישה נוחה למקור חשמל, אוורור הולם ומשטח מאוזן להנחת המחשב.

הגבלת זרימת האוויר סביב Inspiron 10 Mini עלולה לגרום לו להתחממות יתר. כדי למנוע התחממות יתר, הקפד להשאיר 10.2 ס"מ (4 אינץ') לפחות בחלק האחורי של המחשב וכן 5.1 ס"מ )2 אינץ'( לפחות בשאר הצדדים. אין להציב את המחשב במקום סגור, כגון ארון או מגירה, כאשר הוא מופעל.

<span id="page-59-0"></span>**אזהרה: אין לחסום את פתחי האוורור, להכניס לתוכם חפצים או לאפשר לאבק להצטבר בהם. כאשר מחשב TMDell פועל, אין להניחו בסביבה ללא זרימת אוויר נאותה, כגון מזוודה סגורה. הגבלת זרימת האוויר עשויה לגרום נזק למחשב או לגרום לשריפה. המחשב מפעיל את המאוורר כשהוא מתחמם. רעש מהמאוורר זו תופעה רגילה ואינו מצביע על בעיה במאוורר או במחשב.**

**התראה: הנחה או הערמה של חפצים כבדים או חדים על המחשב עלולה לגרום לו לנזק תמידי.**

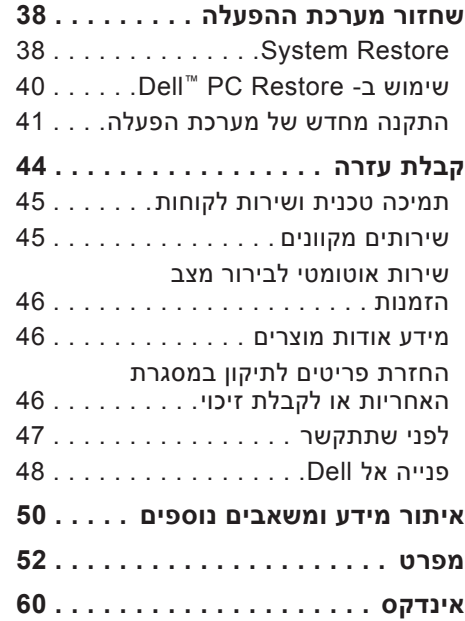

# **תוכן עניינים**

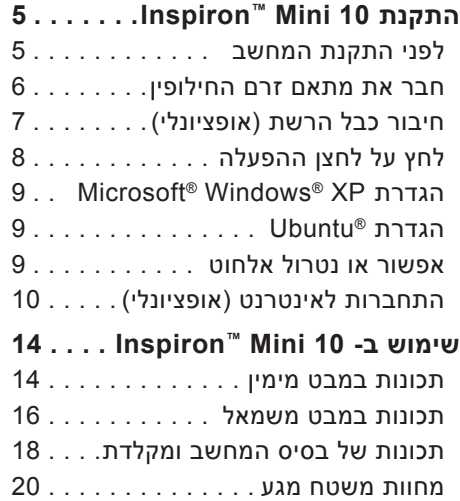

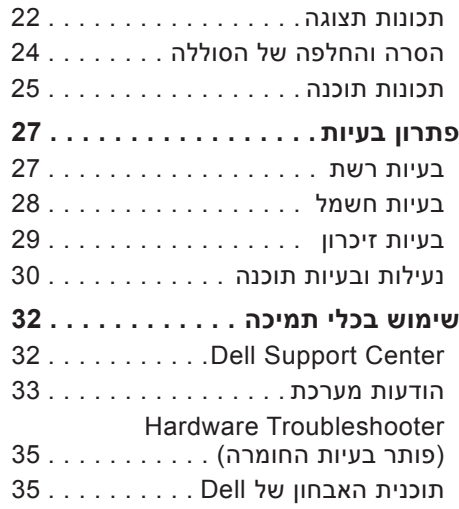

## **הערות, התראות ואזהרות**

**הערה:** "הערה" מציינת מידע חשוב המסייע להשתמש במחשב ביתר יעילות.

**התראה: "התראה" מציין נזק אפשרי לחומרה או אובדן נתונים, ומסביר כיצד ניתן למנוע את הבעיה.**

**אזהרה: "אזהרה" מציינת אפשרות של נזק לרכוש, פגיעה גופנית או מוות.**

**המידע במסמך זה עשוי להשתנות ללא הודעה.**

**Inc Dell 2009© . כל הזכויות שמורות.**

 $\overline{\phantom{a}}$  ,  $\overline{\phantom{a}}$  ,  $\overline{\phantom{a}}$ 

חל איסור מוחלט על העתקה מכל סוג של חומרים אלה ללא הרשאה בכתב מ- Inc Dell.

סימנים מסחריים שבשימוש בטקסט זה: Dell, הלוגו DELL, Inspiron ו- HERE IS YOURS הם סימנים מסחריים של Intel ;Dell Inc; הוא סימן מסחרי רשום ו- Atom הוא סימן מסחרי של Intel Corporation בארה"ב ובמדינות אחרות; Microsoft ו- Windows הם סימנים מסחריים או סימנים מסחריים רשומים של Corporation Microsoft בארצות הברית ו/או במדינות אחרות; Ubuntu הוא סימן מסחרי רשום של Bluetooth ;Canonical Ltd הוא סימן מסחרי רשום בבעלות Inc ,SIG Bluetooth ונמצא בשימוש של Dell ברשיון.

ייתכן שייעשה שימוש בסימנים מסחריים ובשמות מסחריים אחרים במסמך זה כדי להתייחס לישויות הטוענות לבעלות על הסימנים והשמות, או למוצרים שלהן. Inc Dell מוותרת על כל חלק קנייני בסימנים מסחריים ושמות מסחריים פרט לאלה שבבעלותה.

#### **פברואר 2009 מספר חלק P617T מהדורה 00A**

# **INSPIRON™**

**מדריך התקנה**

PP19S דגם

# **INSPIRON™**

**מדריך התקנה**

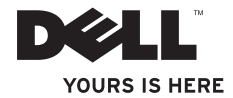